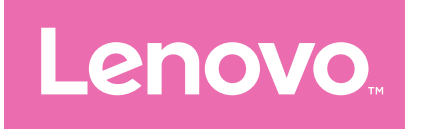

# Lenovo Tab M11 Посібник користувача

TB330FU TB330XU

# **3MİCT**

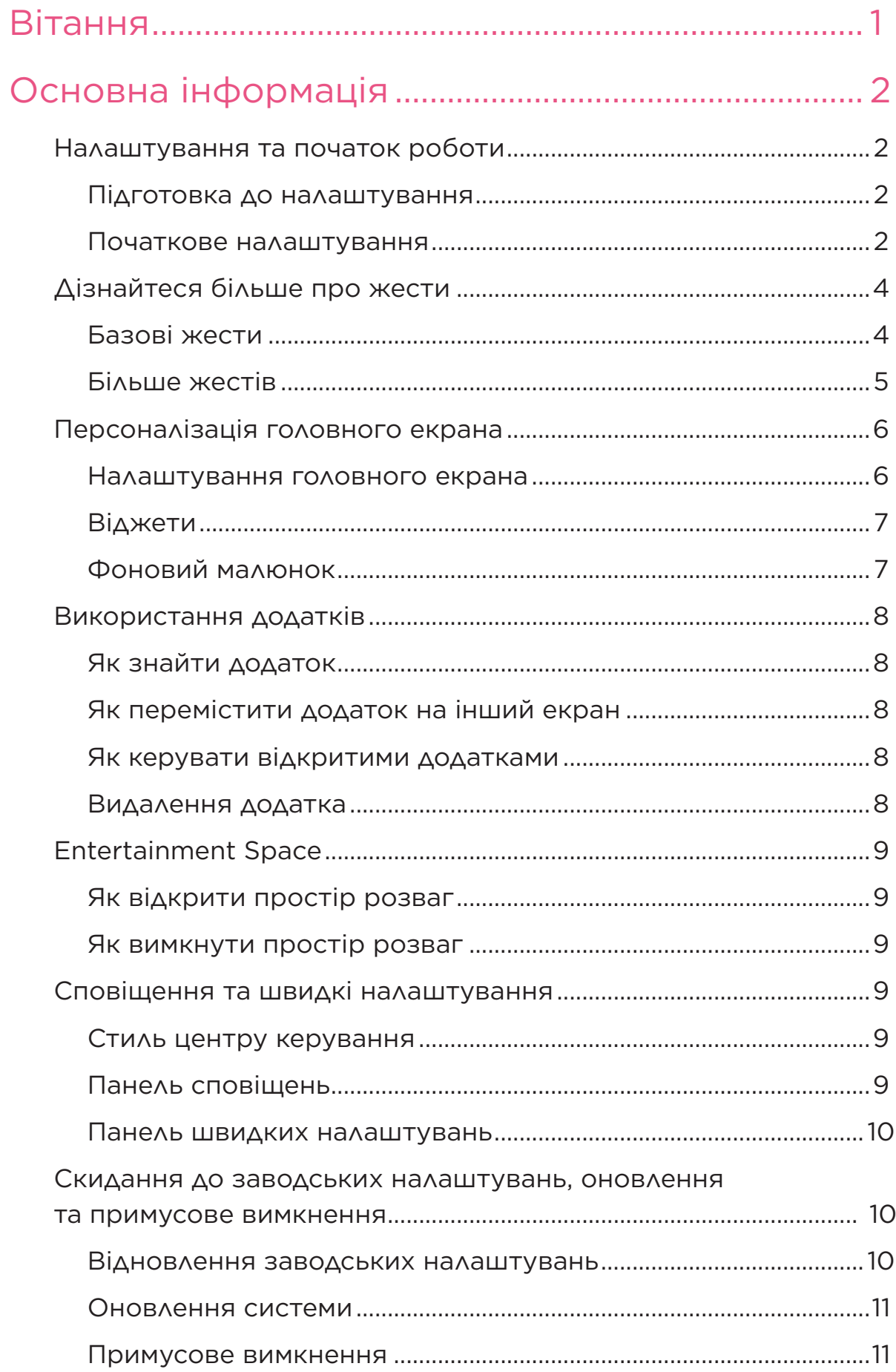

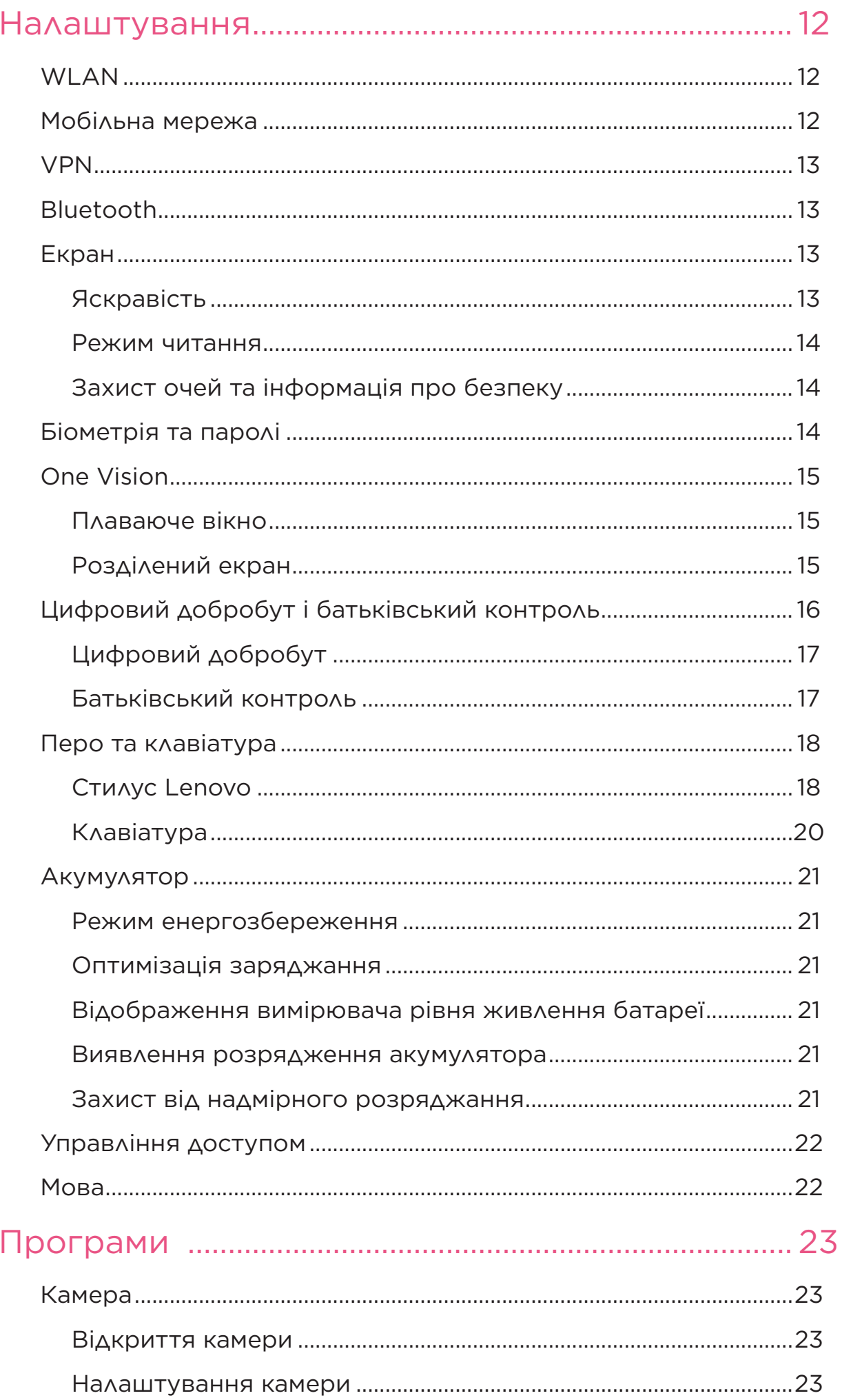

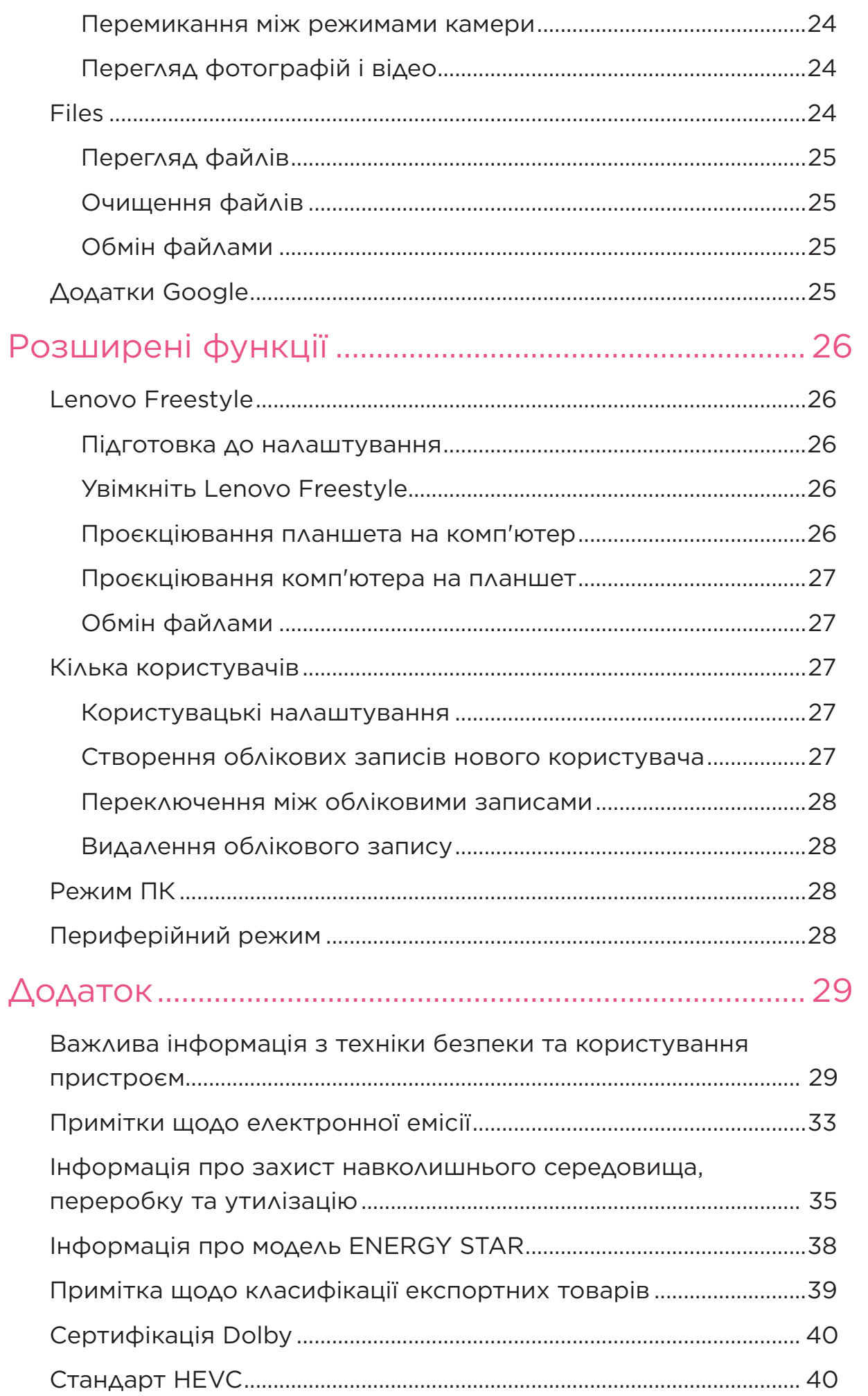

# <span id="page-4-0"></span>Вітання

Перед використанням пристрою обов'язково ознайомтеся з наведеними нижче документами.

- **•** *Короткий посібник*
- **•** *Посібник із техніки безпеки та гарантії*
- **•** *Повідомлення щодо дотримання вимог*

Щоб отримати докладнішу інформацію та завантажити вищезазначені документи, перейдіть за цим посиланням:<https://support.lenovo.com>.

 Усі зображення та ілюстрації в цьому посібнику наведено лише для довідки. Фактичний виріб може відрізнятися.

#### Піктограми

- Інструкція, нагадування або рекомендація.
- Привернення уваги чи застереження.
- **N** Повідомлення про небезпеку чи попередження.

# <span id="page-5-0"></span>Основна інформація

# Налаштування та початок роботи

### Підготовка до налаштування

Для спрощення процесу налаштування знадобиться наведене нижче.

- **•** Інтернет-з'єднання через мережу Wi-Fi або мобільну мережу. Можуть знадобитися ім'я та пароль мережі Wi-Fi.
- **•** Якщо пристрій оснащено гніздом для SIM-карт, установіть SIM-карту, надану мобільним оператором.
- **•** Ваш попередній пристрій або резервна копія пристрою в разі перенесення даних на новий пристрій.

#### Початкове налаштування

Простий процес налаштування цього пристрою допоможе вам розпочати роботу відразу після першого ввімкнення. Можна виконувати вказівки з налаштування на екрані вручну.

- Після початкового налаштування в розділі **Налаштування** можна вносити додаткові зміни.
- 1. Натисніть й утримуйте кнопку живлення, поки не з'явиться логотип Lenovo. На екрані відобразиться напис **Вітаємо!**.
	- **Вибір мови**. Торкніться мови зі списку мов і виберіть її.
	- **Налаштування для зору**. Торкніться  $\circled{O}$ , щоб налаштувати масштаб екрана й розмір тексту, і ввімкніть **Збільшення** для поліпшення перегляду вмісту на екрані. Увімкніть функцію **Читання з екрана** або **TalkBack**, щоб спростити використання пристрою без екрана.
- 2. Торкніться **Почати**.
- 3. Ознайомтеся з умовами угод про надання послуг, прийміть їх і натисніть **Далі**.
- 4. Під'єднайтеся до мережі Wi-Fi або мобільної мережі (якщо пристрій її підтримує).
- Торкніться назви мережі та введіть пароль, якщо потрібно.
- Натисніть **Додати нову мережу**, а потім уручну введіть ім'я мережі Wi-Fi і пароль, якщо потрібно.
- Торкніться **Налаштувати через мобільну мережу**, щоб активувати послугу мобільного зв'язку на пристрої.
- У разі налаштування без під'єднання до мережі потрібно вручну встановити час і дату на наступному кроці.
- 5. Перенесіть додатки й дані зі свого попереднього пристрою на новий.

На новий пристрій можна перенести багато додатків, налаштувань і вмісту з попереднього пристрою.

Розмістіть пристрої близько один до одного, а потім виконайте вказівки на екрані.

- 6. Увійдіть в обліковий запис Google і керуйте службами Google.
- 7. Перевірте налаштування конфіденційності.
- 8. Виберіть один із наведених нижче способів розблокування екрана, щоб підвищити рівень безпеки пристрою. Дотримуйтеся вказівок на екрані, щоб налаштувати спосіб розблокування екрана.
	- Пароль
	- Розпізнавання обличчя
- Перш ніж увімкнути функцію розпізнавання обличчя, потрібно створити ключ, PIN-код або пароль. Також можна натиснути **Пропустити**, щоб здійснити налаштування пізніше в розділі **Налаштування** > **Біометрія та паролі**.
- 9. Виберіть бажаний режим навігації.

#### – **Навігація жестами**

Керуйте пристроєм за допомогою жестів. Докладні відомості наведено в розділі "**[Дізнайтеся більше про жести](#page-7-1)**".

#### – **Віртуальна навігація**

Три кнопки відображатимуться на панелі навігації внизу екрана.

<span id="page-7-0"></span>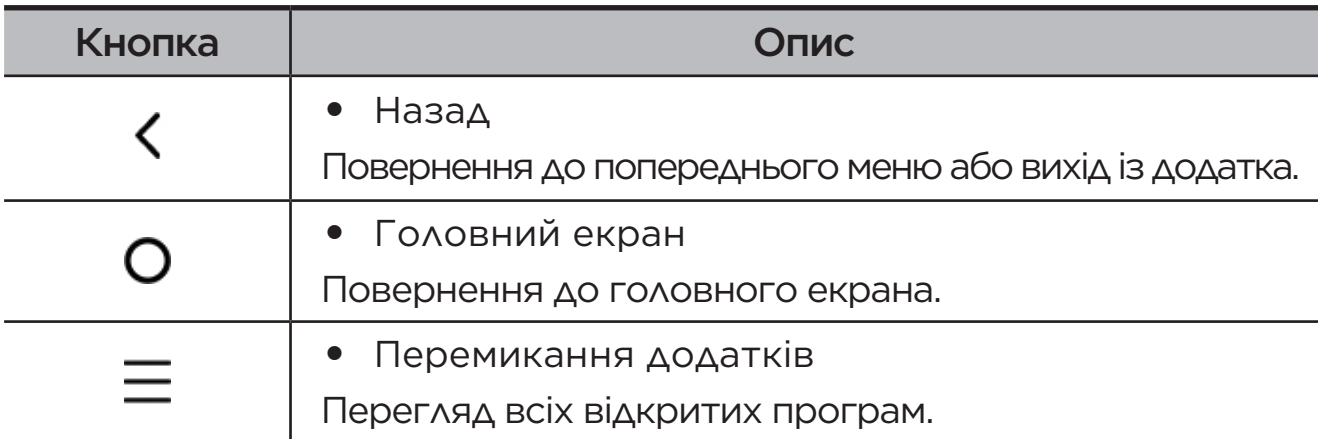

10. Торкніться **Початок роботи**, щоб розпочати роботу на пристрої.

# <span id="page-7-1"></span>Дізнайтеся більше про жести

Ваш пристрій підтримує функції **Навігація жестами** та **Навігація з трьома кнопками**.

### Базові жести

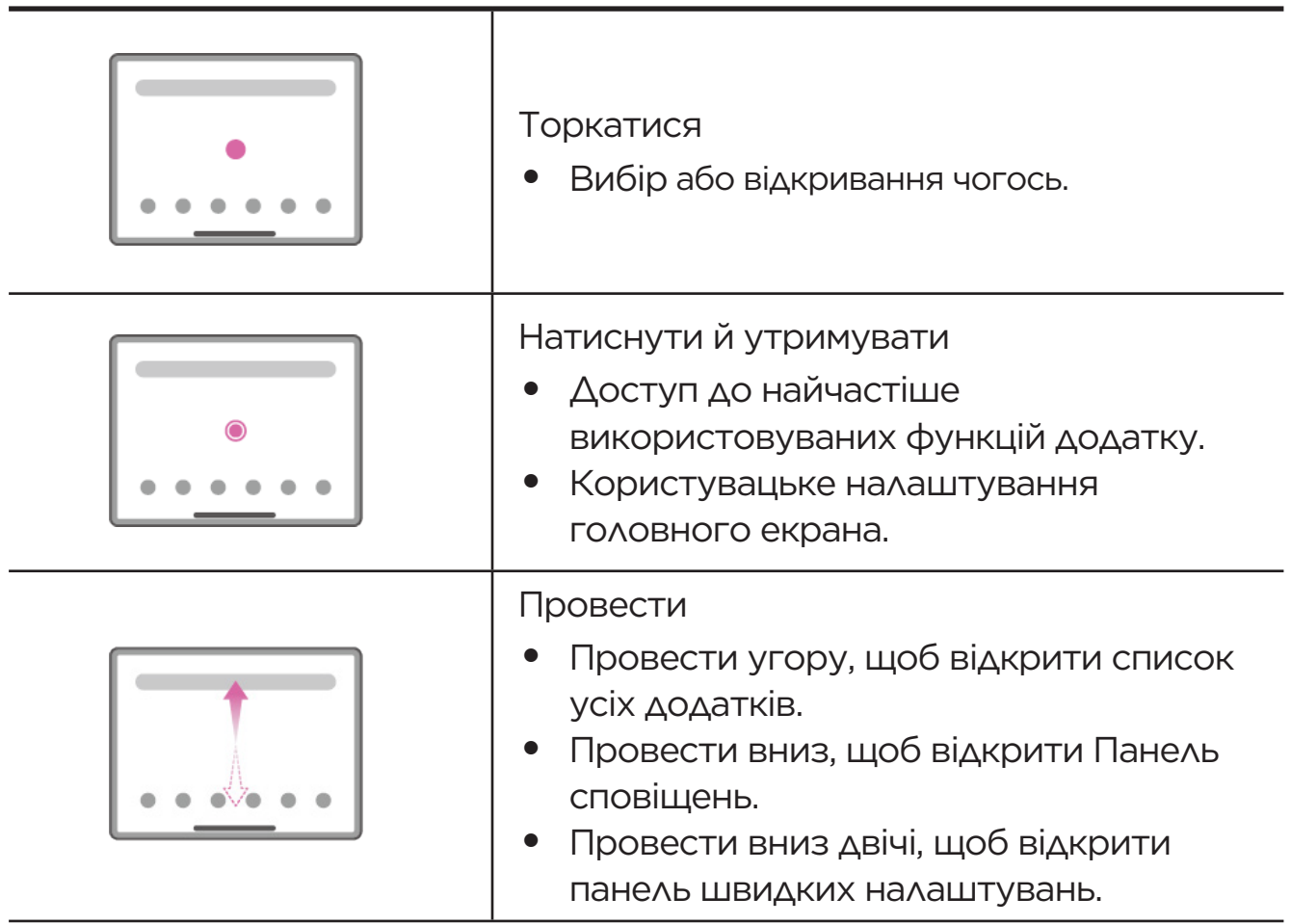

<span id="page-8-0"></span>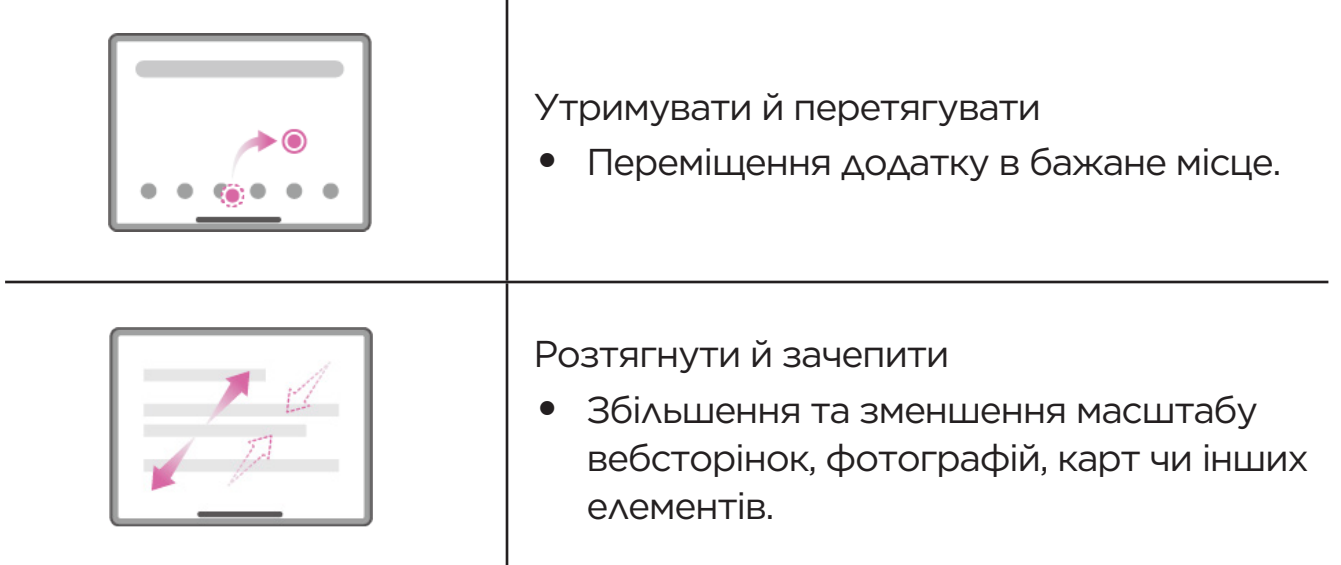

### Більше жестів

Наведені нижче жести доступні тільки для режиму **Навігація жестами**. Щоб змінити спосіб керування, перейдіть до розділу **Налаштування** > **Загальні настройки** > **Навігація в системі**.

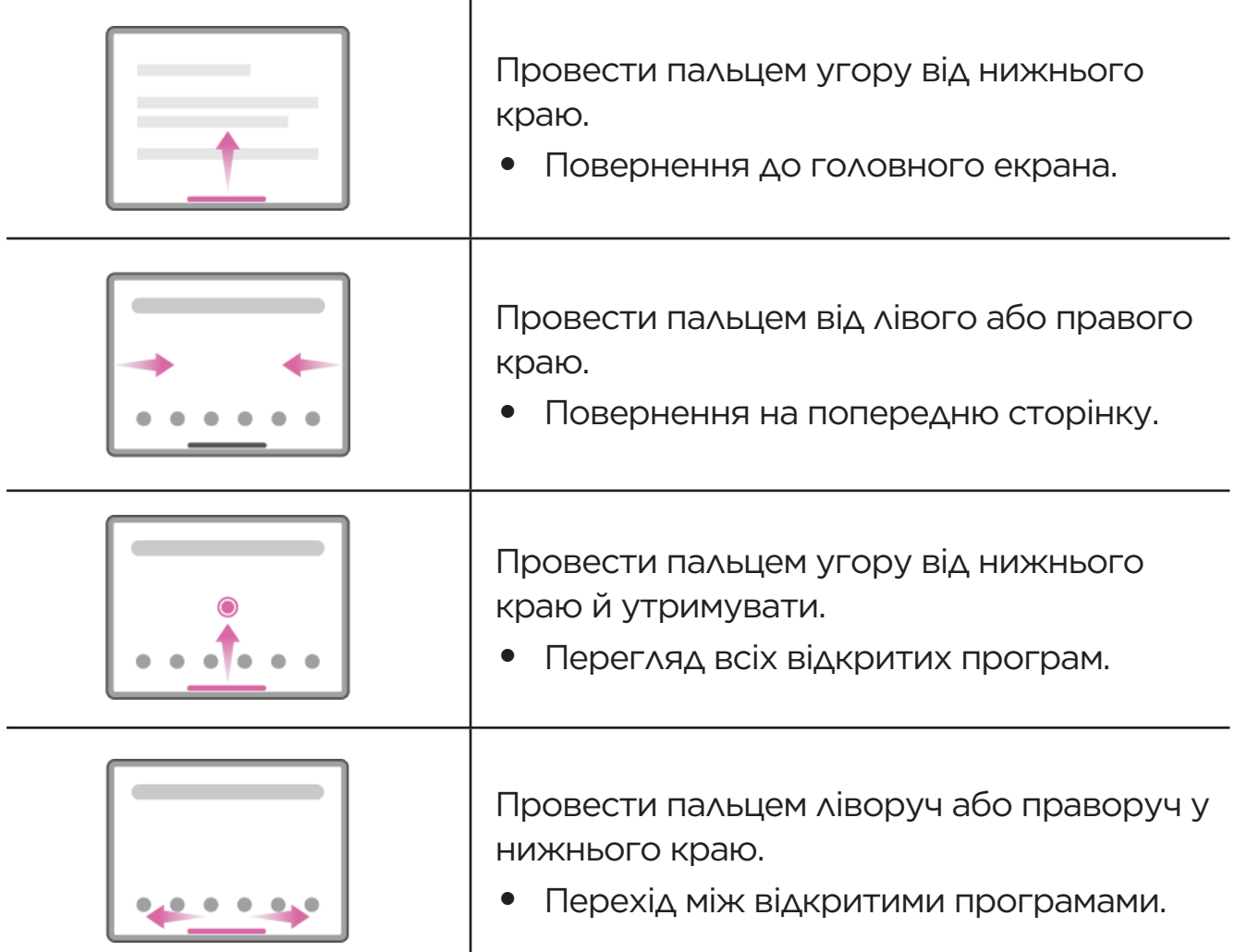

# <span id="page-9-0"></span>Персоналізація головного екрана

Головний екран – це початкова точка для використання пристрою. Для більшої зручності на ньому можуть розміщуватися додатки та віджети.

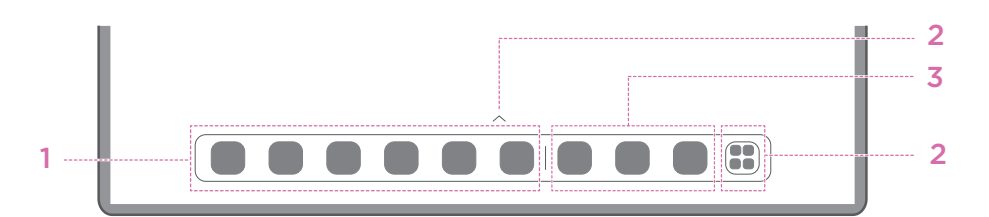

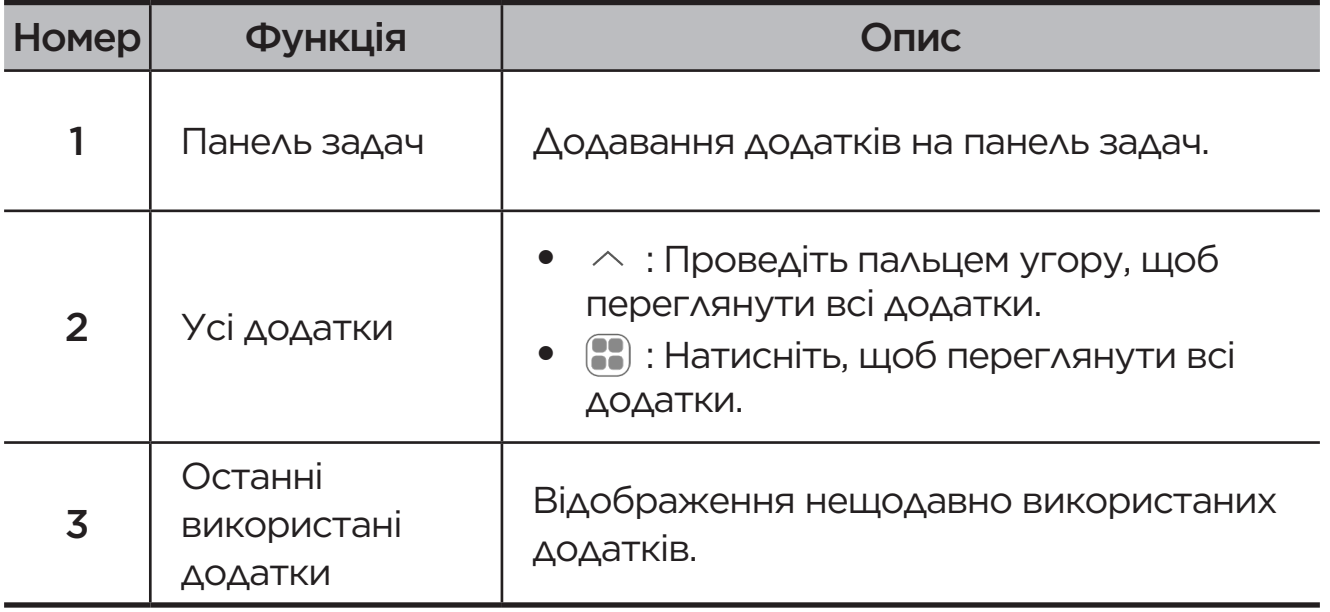

Головний екран можна налаштувати наведеними нижче способами.

#### Налаштування головного екрана

Натисніть і утримуйте будь-яке пусте місце на головному екрані, а потім торкніться елемента **Налаштування головного екрана**, щоб налаштувати пристрій, як описано нижче.

- **•** Проведення праворуч для відкриття простору розваг з головного екрана.
- **•** Вибір потрібного стилю робочого столу.
- **•** Вибір потрібного макета головного екрана.
- **•** Відображення значків сповіщень на піктограмах додатків.
- **•** Рекомендування системних програм у висувній панелі.

### <span id="page-10-0"></span>Віджети

Ви можете додати віджет на головний екран. Віджети надають можливість швидко переглядати відомості про події календаря, листи, карти тощо.

- 1. Натисніть й утримуйте будь-яке пусте місце на головному екрані, а потім торкніться елемента **Віджети**, щоб вибрати віджет, який слід додати.
- 2. Натисніть і перетягніть віджет у потрібне місце.
- 3. Торкніться **Готово**.

### Фоновий малюнок

Щоб установити фоновий малюнок, виконайте наведені нижче дії.

- 1. Натисніть і утримуйте будь-яке пусте місце на головному екрані, а потім торкніться елемента **Персональні налаштування** > **Фоновий малюнок**.
- 2. Виберіть, щоб установити фоновий малюнок.
	- **Динамічні шпалери**

Виберіть доступні живі шпалери.

#### – **Локальні альбоми**

Виберіть фото. Торкніться > **Використати як**, щоб установити фото як фоновий малюнок.

#### – **Шпалери з акумулятором**

Установіть шпалери з акумулятором на екрані блокування, який відображатимуть стан живлення: повний, середній, низький або заряджається.

#### – **Вишукані шпалери**

Виберіть доступні шпалери високої якості для екрана та/або робочого столу.

 Щоб установити фоновий малюнок, також можна вибрати **Налаштування** > **Персональні налаштування** > **Фоновий малюнок**.

# <span id="page-11-0"></span>Використання додатків

### Як знайти додаток

- 1. Торкніться  $\blacksquare$  на головному екрані або проведіть пальцем угору на головному екрані, щоб переглянути список усіх додатків.
- 2. Знайдіть додаток безпосередньо на екрані або введіть ключові слова в рядку пошуку.

#### Як перемістити додаток на інший екран

Натисніть й утримуйте додаток, який потрібно перемістити, перетягніть його в бажане місце, а потім відпустіть.

### Як керувати відкритими додатками

- 1. Переглянути список відкритих додатків можна одним із наведених нижче способів.
	- **Навігація жестами**. Проведіть від нижньої частини екрана вгору й утримуйте палець.
	- **Навігація віртуальними клавішами**. Торкніться внизу екрана.
- 2. На екрані зі списком відкритих додатків можна виконати наведені нижче дії.
	- Торкнутися вікна додатка, щоб отримати доступ до додатка.
	- Провести вгору по вікну додатка, щоб закрити додаток.
	- Провести вниз по вікну додатка, щоб заблокувати або розблокувати додаток.
	- Натиснути й утримувати вікно додатка, щоб переглянути інші дії.
	- Виберіть **Очистити все**, щоб припинити виконання всіх додатків.

### Видалення додатка

- 1. Натисніть і утримуйте піктограму додатка.
- 2. Торкніться  $\overline{\mathsf{m}}$ .
- 3. Торкніться **OK**.
- Деякі системні додатки необхідні для роботи пристрою, тому видалити їх неможливо.

# <span id="page-12-0"></span>Entertainment Space

Простір розваг — це універсальний персоналізований екран для всіх ваших улюблених фільмів, шоу, відео, ігор і книг.

#### Як відкрити простір розваг

Проведіть праворуч на головному екрані або торкніться • у лівій частині головного екрана.

 Для використання простору розваг необхідні інтернет-з'єднання та здійснення входу в обліковий запис Google.

### Як вимкнути простір розваг

За замовчуванням простір розваг увімкнено. Відкрийте **Налаштування головного екрана** та вимкніть параметр **Проведіть пальцем по екрану, щоб відкрити Entertainment Space**.

# Сповіщення та швидкі налаштування

#### Стиль центру керування

Виберіть **Налаштування** > **Центр сповіщень і керування** > **Стиль центру керування**, щоб налаштувати стиль панелей сповіщень і швидких налаштувань.

### Панель сповіщень

Панель сповіщень інформує про наявність нових повідомлень, USB-з'єднань, виконання дій, як-от завантаження файлів, тощо.

- **•** Щоб переглянути сповіщення, проведіть зверху вниз по екрану.
- **•** Щоб закрити панель сповіщень, проведіть від нижньої частини екрана вгору.
- **•** Щоб відхилити сповіщення, проведіть по ньому ліворуч або праворуч.
- Щоб відхилити всі сповіщення, торкніться позначки (x) у нижній частині панелі сповіщень.

<span id="page-13-0"></span>**•** Щоб керувати сповіщеннями, торкніться **Керувати** внизу панелі сповіщень або виберіть **Налаштування** > **Центр сповіщень і керування**.

### Панель швидких налаштувань

Панель швидких налаштувань прискорює отримання доступу до функцій пристрою. Колір піктограм змінюється, коли відповідні функції вмикаються або вимикаються.

- **•** Щоб відкрити панель швидких налаштувань, двічі проведіть пальцем від верхньої частини екрана донизу.
- **•** Щоб закрити панель швидких налаштувань, проведіть пальцем від нижньої частини екрана вгору.
- **•** Щоб увімкнути чи вимкнути функцію, торкніться піктограми функції.
- **•** Натисніть й утримуйте піктограму функції, щоб відкрити екран налаштувань функції (якщо передбачено).
- Натисніть , щоб перемкнутися між обліковими записами.
- Торкніться  $\circledB$ , щоб змінити панель швидких налаштувань.
- Натисніть  $\ddot{\otimes}$ , щоб відкрити **Налаштування**.
- Торкніться (<sup>I</sup>), щоб вимкнути чи перезавантажити пристрій.

## Скидання до заводських налаштувань, оновлення та примусове вимкнення

#### Відновлення заводських налаштувань

Під час відновлення заводських налаштувань усі дані з внутрішньої пам'яті пристрою буде видалено. Перш ніж скидати пристрій, створіть резервну копію важливих даних.

- 1. Перейдіть до розділу **Налаштування** > **Загальні настройки** > **Варіанти скидання** > **Стерти всі дані (скинути налаштування)**.
- 2. Торкніться елемента **Стерти всі дані**, щоб відновити стандартні заводські налаштування.

### <span id="page-14-0"></span>Оновлення системи

Пристрій запропонує вам завантажити й інсталювати оновлення, коли стане доступною нова версія системи. Крім того, перевіряти наявність оновлень і налаштовувати способи оновлення можна вручну.

- 1. Перейдіть до розділу **Налаштування** > **Про планшет** > **Оновлення системи** й торкніться **Перевірити наявність оновлень**.
- 2. Торкніться  $\cdots$  у верхньому правому куті екрана **Оновлення системи**, щоб за потреби ввімкнути або вимкнути функції автоматичного завантаження та оновлення вночі.
- Завантажуйте й інсталюйте оновлення системи тільки з офіційних джерел.

#### Примусове вимкнення

Натисніть і утримуйте кнопки живлення та зменшення гучності приблизно упродовж 8 секунд, поки пристрій не буде вимкнено.

# <span id="page-15-0"></span>Налаштування

# WLAN

Інтернет-з'єднання через мережу WLAN є ефективним способом збереження мобільних даних.

- 1. Перейдіть до розділу **Налаштування** > **WLAN** і увімкніть **WLAN**, щоб відобразити список доступних мереж.
- 2. Торкніться назви мережі та введіть пароль, якщо потрібно.
- 3. Натисніть **Підключити**.

Після під'єднання пристрою до мережі WLAN у верхній частині екрана відображатиметься піктограма  $\widehat{\mathbb{R}}$ .

# Мобільна мережа

Якщо пристрій оснащено гніздом для SIM-карт, установіть SIM-карту та ввімкніть доступ до даних мобільної мережі.

Щоб налаштувати доступ до Інтернету через мобільну мережу, виконайте наведені нижче дії.

- 1. Перейдіть до розділу **Налаштування** > **Мобільна мережа**.
- 2. Відкрийте сервіс свого мобільного оператора та ввімкніть мобільну мережу.
- Потрібна дійсна SIM-картка, що підтримує передавання даних. Якщо у вас немає SIM-картки, зверніться до свого оператора мобільного зв'язку.

# <span id="page-16-0"></span>VPN

Мережі VPN використовуються в організаціях для безпечного передавання особистої інформації через неособисту мережу. Для цього, імовірно, знадобиться налаштувати VPN, наприклад для доступу до робочої електронної пошти. Запитайте в адміністратора мережі значення параметрів, необхідних для налаштування VPN для вашої мережі.

- 1. Перейдіть до розділу **Налаштування** > **Більше з'єднань** > **VPN**.
- 2. Торкніться  $+$ , щоб внести зміни до облікового запису VPN.
- 3. Торкніться **Зберегти**.
- 4. Торкніться (i), щоб змінити або забути VPN.

# Bluetooth

Ви можете з'єднати свій пристрій з іншими пристроями з підтримкою Bluetooth, як-от із Bluetooth-навушниками.

- 1. Перейдіть до розділу **Налаштування** > **Bluetooth** і ввімкніть **Bluetooth**.
- 2. Виберіть відповідну назву пристрою та підключіться.

Після встановлення з'єднання з Bluetooth-пристроєм у верхній частині екрана відображатиметься піктограма $\mathcal{\mathcal{R}}$ .

# Екран

### Яскравість

**• Регулювання вручну**

Перейдіть до розділу **Налаштування** > **Екран** і перемістіть повзунок яскравості, щоб налаштувати яскравість екрана вручну.

#### **• Автоматичне регулювання**

Відкрийте **Налаштування** > **Екран** і ввімкніть параметр **Адаптивна яскравість**, щоб яскравість екрана змінювалась автоматично залежно від умов освітлення.

### <span id="page-17-0"></span>Режим читання

- 1. Перейдіть до розділу **Налаштування** > **Екран** > **Режим читання** та ввімкніть параметр **Режим читання**.
- 2. Виберіть ефект відображення для режиму читання.

### Захист очей та інформація про безпеку

У режимі **Нічний екран** колірна гама екрана зміщується в бік жовтого, а рівень синього світла зменшується. Тому буде комфортніше дивитися на екран за низької освітленості.

- 1. Перейдіть до розділу **Налаштування** > **Екран** > **Нічний екран** і ввімкніть параметр **Використовувати нічний екран**.
- 2. Натисніть **Розклад**, щоб налаштувати час увімкнення режиму захисту очей.
- 3. Посуньте повзунок параметру Яскравість, щоб налаштувати підсвітку за потреби.

Використовуйте пристрій у добре освітленому місці й тримайте його на відстані від очей. Щоб уникнути надмірного навантаження на очі, робіть перерви під час роботи з пристроєм.

Зосереджуючись на характеристиках своїх екранів, Lenovo також приділяє увагу здоров'ю очей користувача. Цей продукт отримав сертифікат TÜV Rheinland "Low Blue Light" і може використовуватись без застережень. Для отримання додаткової інформації відвідайте <https://support.lenovo.com>.

# Біометрія та паролі

Налаштування екрана блокування — ефективний спосіб підвищити безпеку пристрою.

- 1. Виберіть **Налаштування** > **Біометрія та паролі**.
- 2. Щоб увімкнути блокування екрана, виконайте одну із запропонованих нижче дій.

#### – **Паролі**

Виберіть шаблон, PIN-код або пароль, щоб підвищити безпеку свого пристрою.

#### <span id="page-18-0"></span>– **Розблокування екрана після розпізнавання обличчя**

Розпізнавання обличчя налаштовується разом із ключем, PIN-кодом або паролем як альтернативним методом розблокування екрана.

3. Дотримуйтеся вказівок на екрані, щоб налаштувати пристрій.

# One Vision

### Плаваюче вікно

Функція плаваючого вікна використовується для обробки тимчасових задач без необхідності перемикатися між додатками.

Щоб відкрити плаваюче вікно, виконайте одну із запропонованих нижче дій.

- Натисніть і утримуйте піктограму додатка, а потім торкніться  $\blacksquare$ .
- **•** Відкрийте додаток. Унизу додатка натисніть і перетягніть сторінку до у верхній частині екрана, а потім відпустіть сторінку.
- Відкрийте додаток, а потім торкніться  $\cdots$  >  $\blacksquare$ .
- Виберіть **Налаштування** > **One Vision** > **Плаваюче вікно**, щоб переглянути більше жестів для керування плаваючим вікном.

### Розділений екран

Режим розділення екрана дає змогу відкривати додатки на екрані та користуватися ними одночасно.

#### Увімкнення режиму розділення екрана

Щоб відкрити розділений екран, виконайте одну із запропонованих нижче дій.

#### - **Спосіб 1:**

- 1. У повноекранному режимі додатка відкрийте список усіх додатків.
- 2. Виберіть додаток, який потрібно додати на розділений екран, натисніть і перетягніть піктограму додатка до краю екрана.

#### **- Спосіб 2:**

У повноекранному режимі додатка торкніться  $\cdots$  >  $\Box$ 

#### <span id="page-19-0"></span>**- Спосіб 3.**

- 1. Відкрийте список відкритих додатків.
- 2. Натисніть і утримуйте вікно додатка, а потім торкніться  $\square$ .
- Не всі додатки підтримують режим розділення екрана.

#### Керування розділенням екрана

У режимі розділення екрана можна виконувати такі дії.

#### **• Регулювання розміру розділення екрана**

Посуньте повзунок між екранами, щоб змінити розмір їхніх частин у режимі розділення.

#### **• Заміна другого додатка**

Натисніть і тягніть додаток до краю екрана, доки колір екрана не стане сірим.

#### **• Перемикання розділеного екрана на плаваюче вікно**

Торкніться  $\cdots$  у верхній частині додатка, а потім торкніться  $\blacksquare$ .

#### Вихід із режиму розділення екрана

- Перетягніть повзунок **Дета**ю краю екрана.
- Торкніться  $\cdots$  у верхній частині додатка, а потім торкніться  $\Box$ .

# Цифровий добробут і батьківський контроль

За допомогою функції **Цифровий добробут і батьківський контроль** можна отримати доступ до звітів у реальному часі, які показують, скільки часу ви проводите на своєму пристрої. Ви також можете встановити обмеження щодо керування елементами.

Перейдіть у розділ **Налаштування** > **Цифровий добробут і батьківський контроль**, а потім здійсніть налаштування суміжних функцій.

## <span id="page-20-0"></span>Цифровий добробут

- **• Інформаційна панель**
	- Перегляньте час використання пристрою, отримані сповіщення та кількість розблокувань.
	- Установіть щоденні таймери для більшості додатків.

#### **• Нічний режим**

- Налаштуйте час початку та закінчення нічного режиму.
- Установіть період часу, протягом якого пристрій автоматично вмикатиме нічний режим під час заряджання.

#### **• Концентрація**

Виберіть додатки, що вас відволікають, а потім торкніться **Увімкнути зараз**, щоб обмежити роботу таких додатків і приховати сповіщення від них.

#### **• Керувати сповіщеннями**

Вимкніть або ввімкніть сповіщення для певних додатків.

#### **• Не турбувати**

Блокуйте сповіщення, які можуть заважати, коли вам потрібно зосередитися.

#### **• Будьте обережні**

Нагадує про необхідність припинення використання планшета під час ходьби.

#### **• Показувати в списку додатків**

Відображення піктограми цифрового добробуту в списку всіх додатків.

### Батьківський контроль

- **•** Торкніться **Налаштуйте батьківський контроль** і дотримуйтеся вказівок на екрані. Ви можете підключити свій батьківський пристрій або пристрій своєї дитини за допомогою Google Family Link.
- **•** Після підключення пристроїв батьки можуть керувати вмістом для дорослих, доступом до вебсайтів, службами визначення місцезнаходження та іншими налаштуваннями на пристрої дитини.

# <span id="page-21-0"></span>Перо та клавіатура

### Стилус Lenovo

Цей пристрій підтримує Lenovo Tab Pen, AP400U і Lenovo Tab Pen Plus, AP500U. Завдяки цим двом моделям пера писати й малювати на екрані стало зручніше.

 Ручка поставляється в комплекті з пристроєм, але її також можна придбати окремо.

#### AP400U

- AP400U живиться від лужної батарейки AAAA. Рекомендується використовувати стандартну батарейку типу AAAA з номінальною напругою 1,5 В.
- 1. Виберіть **Налаштування** > **Перо та клавіатура** > **Стилус Lenovo**.
- 2. Дотримуйтеся вказівок на екрані, щоб налаштувати необхідні функції.

#### – **Інструменти стилуса**

Відображення інструментів стилуса, що містять часто використовувані функції, на краю екрана.

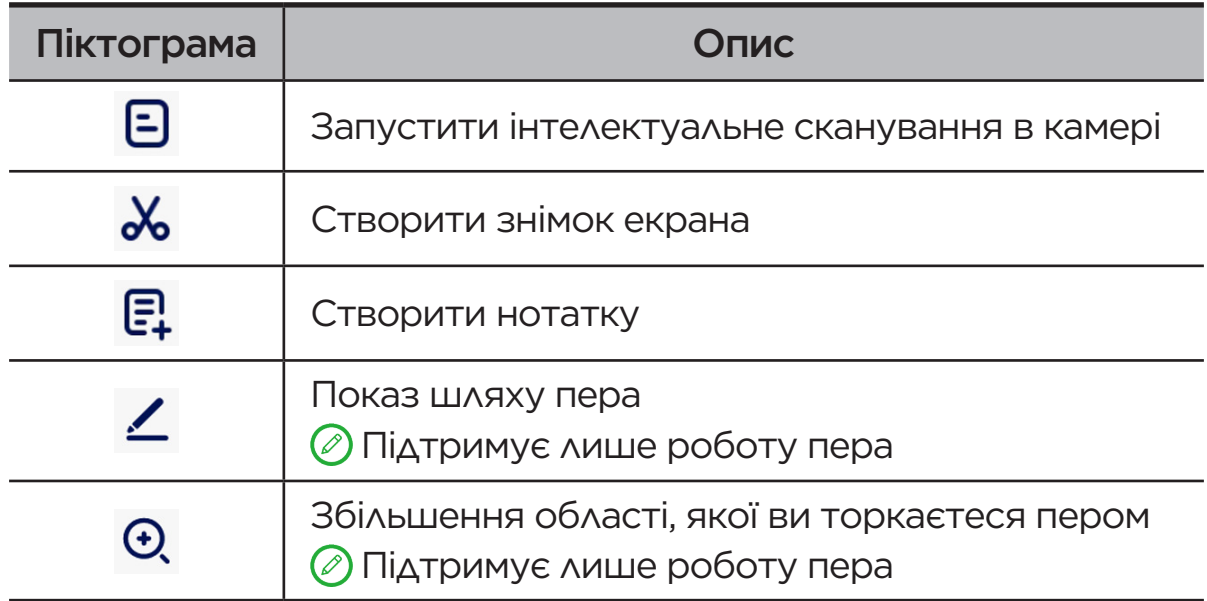

#### – **Рукописне введення**

За допомогою пера можна писати в будь-якій текстовій області та перетворювати вміст на текст.

#### AP500U

- Цей пристрій підтримує підключення через Bluetooth до AP500U. Перш ніж використовувати перо AP500U вперше, зарядіть його для сполучення.
- 1. Виберіть **Налаштування** > **Bluetooth** і ввімкніть **Bluetooth**.
- 2. Натисніть і утримуйте кнопку пера приблизно 8 секунд, щоб увійти в режим утворення пари.
- 3. Торкніться **Під'єднатися** > **Завершити** на планшеті.
- 4. Виберіть **Налаштування** > **Перо та клавіатура** > **Стилус Lenovo**.
- 5. Дотримуйтеся вказівок на екрані, щоб налаштувати необхідні функції.

#### – **Інструменти стилуса**

Відображення інструментів стилуса, що містять часто використовувані функції, на краю екрана.

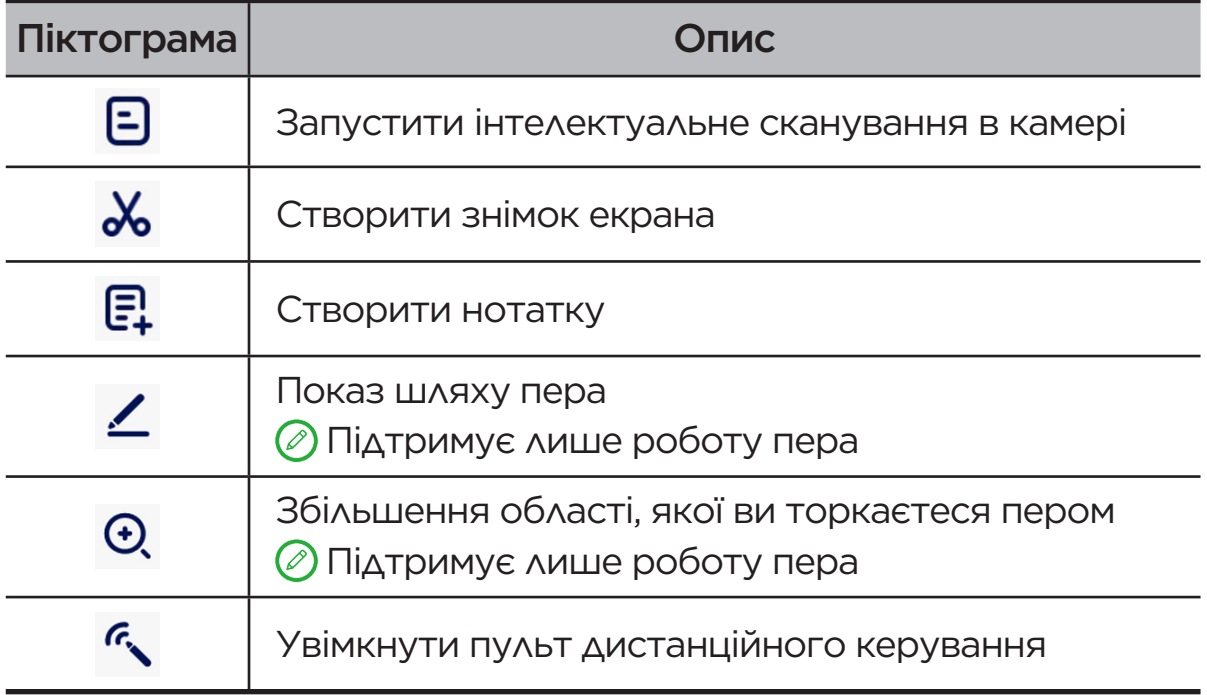

#### – **Рукописне введення**

За допомогою пера можна писати в будь-якій текстовій області та перетворювати вміст на текст.

#### – **Пульт дистанційного керування**

Дистанційне керування підтримуваними мультимедіа або додатками за допомогою кнопки стилуса.

<span id="page-23-0"></span> Функції кнопки ручки можуть відрізнятися залежно від додатка. Щоб отримати докладну інформацію, див. інструкції, що з'являються на екрані.

#### – **Оновлення вбудованого ПЗ**

Перевірте поточну версію пера та вручну перевірте наявність оновлень.

### Клавіатура

За допомогою клавіатури ви можете працювати ефективніше. Щоб переглянути додаткові функції, виберіть **Налаштування** > **Перо та клавіатура** > **Фізична клавіатура**.

#### **• Розкладки клавіатури**

Щоб змінити стандартну розкладку клавіатури, виберіть **Налаштування** > **Перо та клавіатура** > **Фізична клавіатура**, потім торкніться імені клавіатури.

#### **• Використовувати екранну клавіатуру**

Відображення віртуальної клавіатури на екрані, поки увімкнуто фізичну клавіатуру.

#### **• Комбінації клавіш**

Для швидкого використання функцій доступні сполучення клавіш. Виберіть **Налаштування** > **Перо та клавіатура** > **Фізична клавіатура** > **Комбінації клавіш**, щоб переглянути всі сполучення клавіш.

 Натисніть і утримуйте клавішу Ctrl протягом 3 секунд, щоб переглянути сполучення клавіш у будь-який час.

#### **• Налаштування системного режиму, коли підключено клавіатуру**

Підключивши фізичну клавіатуру, ви можете вибрати **Звичайний режим** або **Режим ПК**. Крім того, ви можете ввімкнути функцію **Автоматично виходити з режиму ПК у разі відключення клавіатури**.

 Щоб отримати додаткові відомості про режим ПК, див. розділ "**[Режим ПК](#page-31-1)**".

# <span id="page-24-0"></span>Акумулятор

У розділі **Налаштування** > **Акумулятор** можна перевірити використання акумулятора та керувати ним.

### Режим енергозбереження

Зменшення споживання енергії завдяки обмеженню фонової активності, візуальних ефектів, певних функцій і деяких мережевих з'єднань.

### Оптимізація заряджання

Увімкнення параметрів **Захист під час заряджання** та **Режим обслуговування акумулятора** подовжує термін служби акумулятора.

Режим **Захист під час заряджання** запобігає скороченню строку служби акумулятора через високу температуру й напругу під час тривалого заряджання. У разі ввімкнення цього режиму споживання енергії підтримується на рівні 40–60 % для подовження строку служби акумулятора.

### Відображення вимірювача рівня живлення батареї

Відображення або приховування заряду акумулятора у відсотках у рядку стану.

#### Виявлення розрядження акумулятора

Інтелектуальне виявлення програмного та апаратного забезпечення, яке надмірно споживає енергію.

Торкніться **Обробка однією кнопкою**, щоб оптимізувати споживання акумулятора.

### Захист від надмірного розряджання

Для кращої роботи вимикайте пристрій, якщо його акумулятор розряджено й він не використовувався протягом тривалого часу.

# <span id="page-25-0"></span>Управління доступом

Деякі додатки можуть потребувати вашого дозволу на доступ до даних про місцезнаходження або конфіденційних даних для надання відповідних послуг. Керувати дозволами додатків можна одним із наведених нижче способів.

#### **• Керування дозволами окремих додатків**

Натисніть і утримуйте додаток, торкніться (!), щоб перейти до розділу **Про додаток** > **Дозволи**. Перевірте дозволи, надані або не надані додатку, і торкніться, щоб змінити дозвіл.

#### **• Керування дозволами за категоріями**

- **Місцезнаходження**. Виберіть **Налаштування** > **Місцезнаходження** та перегляньте додатки, які мають доступ до місцезнаходження, а потім торкайтеся додатків для змінення дозволів.
- **Конфіденційність**. Виберіть **Налаштування** > **Безпека й конфіденційність** > **Конфіденційність** > **Диспетчер дозволів**, виберіть функцію, перегляньте додатки, які мають доступ до цієї функції, а потім торкайтеся додатків для змінення дозволів.

### Мова

Ви можете додати часто використовувані мови до списку та встановити мову системи.

- 1. Перейдіть до розділу **Налаштування** > **Загальні настройки** > **Мова та введення** > **Мови**.
- 2. Торкніться **Додати мову** і виберіть мову, яку потрібно додати.
- 3. Торкніться **Змінити**.
- $\oslash$  Щоб установити мову системи, перетягніть  $\equiv$  на початок списку.

# <span id="page-26-0"></span>Програми

# Камера

### Відкриття камери

Торкніться піктограми на головному екрані, щоб відкрити **Камера**.

 У деяких моделях додаток може не відображатися на головному екрані. Ви можете відкрити список усіх додатків і знайти його.

#### Налаштування камери

Налаштувати параметри камери можна за допомогою піктограм на головному екрані камери та меню налаштувань.

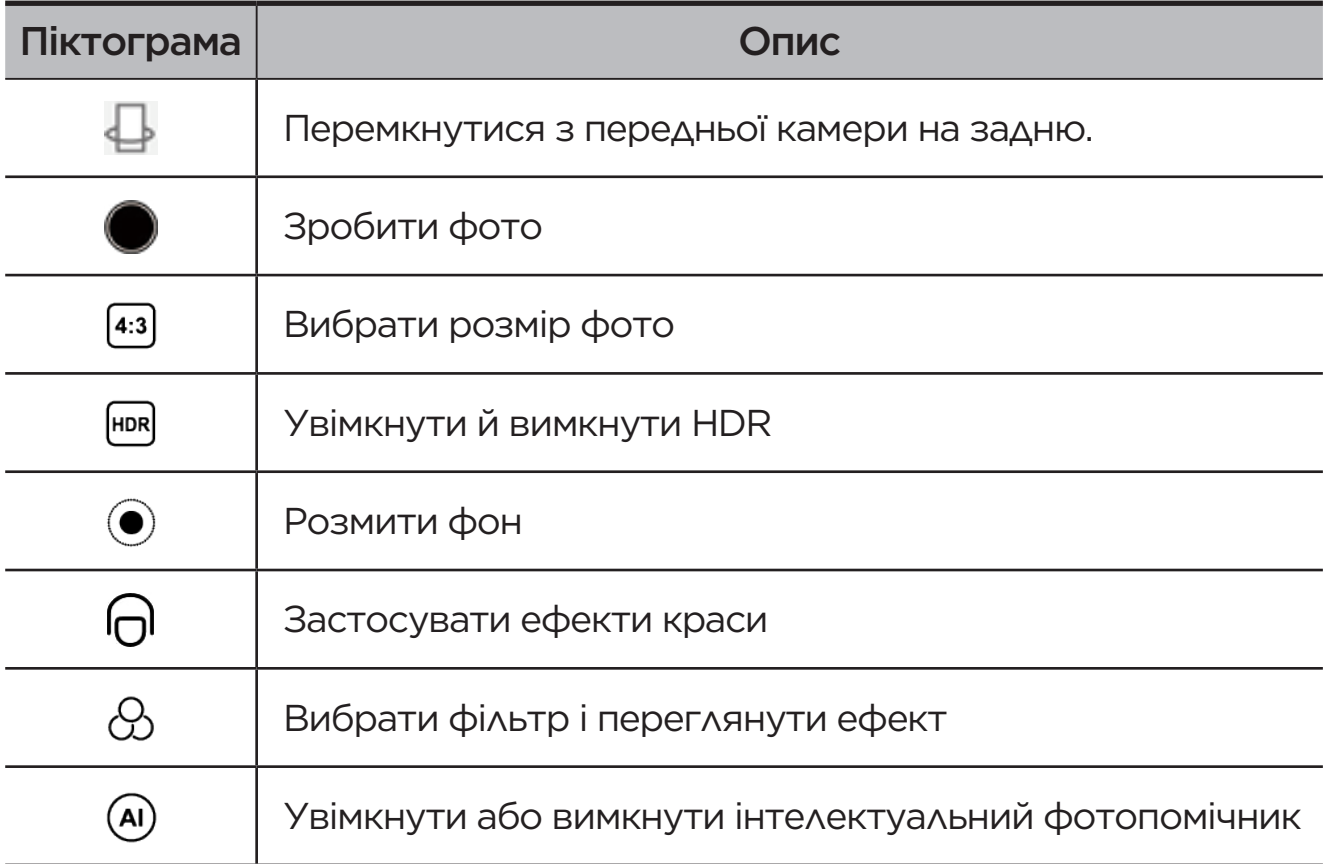

<span id="page-27-0"></span>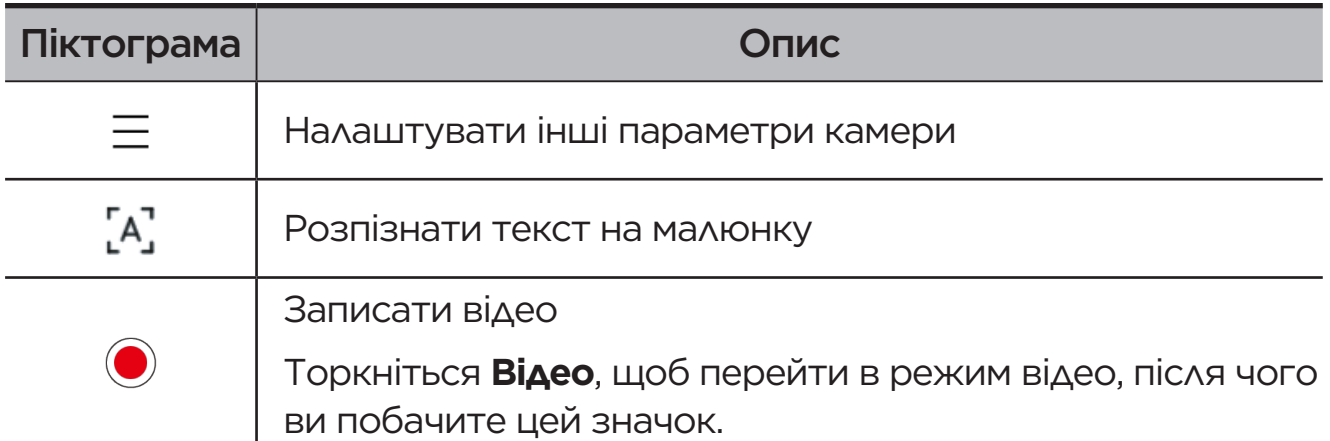

### Перемикання між режимами камери

#### **• Відео**

Записування відео.

#### **• Камера**

Фотографування.

#### **• ШІ скан**

Розташуйте документ у видошукачі камери та торкніться **і** Відсканований документ можна зберегти як PDF або JPG.

### Перегляд фотографій і відео

Фотографії та відео зберігаються у внутрішній пам'яті пристрою. Переглядати фотографії та відео можна описаними далі способами.

- **•** Торкніться ескізу під час використання додатка «Камера».
- **•** Виберіть **Google Фото**.
- **•** Відкрийте **Files**.

## <span id="page-27-1"></span>**Files**

Відкрийте список усіх додатків. Торкніться піктограми  $\boxed{\blacksquare}$ , щоб відкрити **Files**. Ви можете переглядати файли, що зберігаються на пристрої, зокрема зображення, відео, аудіо тощо, а також керувати ними.

### <span id="page-28-0"></span>Перегляд файлів

У розділі **Files** > **Перегляд** можна виконати наведені нижче дії.

- **•** Переглянути нещодавно збережені файли.
- **•** Переглянути файли за категоріями.
- **•** Натиснути **Внутрішня пам'ять** і переглянути файли за шляхом до сховища.
- Торкнутися піктограми  $\mathbb Q$  у верхньому правому куті екрана та ввести ключові слова для пошуку файлу.

### Очищення файлів

Перейдіть до розділу **Files** > **Очищення**, перевірте доступний обсяг внутрішньої пам'яті та видаліть непотрібні файли.

### Обмін файлами

Виберіть **Files** > **Обмін**, а потім дотримуйтеся вказівок на екрані, щоб швидко надіслати чи отримати файли.

# Додатки Google

На вашому пристрої попередньо інстальовано додатки Google. Докладні відомості про них див. на сайті [support.google.com](http://support.google.com). Ці додатки також можна завантажити в магазині Google Play.

# <span id="page-29-0"></span>Розширені функції

# Lenovo Freestyle

Lenovo Freestyle використовується для взаємодії між планшетом і комп'ютером.

### Підготовка до налаштування

Для спрощення процесу налаштування знадобиться наведене нижче.

- **•** Завантажте та встановіть програму Freestyle на комп'ютер.
- **•** Переконайтеся, що комп'ютер і планшет під'єднано до однієї мережі.

### Увімкніть Lenovo Freestyle

- 1. Робота на комп'ютері
	- a. Відкрийте додаток Lenovo Freestyle.
	- b. Увійдіть за допомогою Lenovo ID.
- 2. Робота на планшеті
	- а. Відкрийте панель швидких налаштувань, торкніться  $\mathbf{\mathcal{P}}$ .
	- b. Увійдіть за допомогою того самого Lenovo ID, за допомогою якого виконано вхід на комп'ютері.
- 3. Торкніться імені планшета в додатку Lenovo Freestyle на комп'ютері. Тепер планшет і комп'ютер підключено.

#### Проєкціювання планшета на комп'ютер

Щоб проєкціювати додатки планшета на комп'ютер, перетягніть піктограму додатка планшета на ім'я комп'ютера. Після цього ви зможете керувати додатками на планшеті за допомогою комп'ютера.

 Деякі додатки не можна проєкціювати у Windows через проблеми сумісності.

### <span id="page-30-0"></span>Проєкціювання комп'ютера на планшет

Ви можете відобразити екран комп'ютера на планшеті або перетворити планшет на другий екран комп'ютера.

### Обмін файлами

#### **• З комп'ютера на планшет**

Виберіть на комп'ютері файл, який потрібно надіслати на планшет, а потім дотримуйтеся вказівок на екрані.

#### **• З планшета на комп'ютер**

Виберіть файл, яким потрібно поділитися, у Файлах на планшеті та виберіть Lenovo Freestyle для надання спільного доступу.

Щоб отримати додаткові відомості про обмін файлами, див. розділ "**[Files](#page-27-1)**".

# Кілька користувачів

### Користувацькі налаштування

Існує три типи користувачів.

- **• Власник**. Власник повністю контролює всі дозволи користувачів і керує обліковими записами інших користувачів.
- **• Гість.** На пристрої може бути лише один гостьовий обліковий запис. Гість може отримувати доступ лише до певних функцій пристрою.
- **• Новий користувач**. Стандартних облікових записів (акаунтів) користувачів може бути декілька.

### Створення облікових записів нового користувача

Проведіть вниз від верхнього правого кута екрана.

- Щоб створити стандартний обліковий запис, торкніться  **Додати користувача**.
- Щоб створити обліковий запис гостя, торкніться  $\bullet$  > **Додати гостя**.

#### Перейдіть до розділу **Налаштування** > **Загальні настройки** > **Кілька користувачів**.

**•** Щоб створити обліковий запис гостя, торкніться **Додати гостя**.

<span id="page-31-0"></span>**•** Щоб створити стандартний обліковий запис користувача, торкніться **Додати користувача**, після чого введіть інформацію користувача.

#### Переключення між обліковими записами

- **•** На головному екрані проведіть вниз від верхнього правого кута екрана, а потім торкніться  $\Box$ , щоб переключатися між різними обліковими записами користувачів.
- На екрані блокування торкніться  $\Omega$ , а потім виберіть користувача, на якого потрібно перемкнутися.
- **•** Перейдіть до розділу **Налаштування** > **Загальні настройки** > **Кілька користувачів** і виберіть обліковий запис користувача, на який потрібно перемкнутися.

### Видалення облікового запису

Проведіть вниз від верхнього правого кута екрана. Торкніться > **ІНШІ НАЛАШТУВАННЯ**, виберіть обліковий запис, який потрібно видалити, і натисніть **Видалити користувача**, щоб видалити облікові записи. Також можна перейти до розділу **Налаштування** > **Загальні настройки** > **Кілька користувачів**, щоб видалити облікові записи.

# <span id="page-31-1"></span>Режим ПК

У режимі ПК планшет може працювати як класичний ПК й підтримує функціонування відкритих програм у кількох вікнах. Цей режим робить вашу роботу інтуїтивно зрозумілішою та допомагає ефективніше виконувати кілька завдань.

Виберіть **Налаштування** > **Розширені функції** > **Режим ПК** й ввімкніть **Режим ПК**.

# Периферійний режим

Периферійний режим дає змогу керувати додатками за допомогою кількох периферійних пристроїв, як-от клавіатура, миша та контролер.

Перейдіть до розділу **Налаштування** > **Розширені функції** > **Периферійний режим** і ввімкніть **Периферійний режим**. Підключитися до миші, клавіатури або контролера можна за допомогою Bluetooth.

# <span id="page-32-0"></span>Додаток

# Важлива інформація з техніки безпеки та користування пристроєм

Щоб уникнути травмування, матеріальних збитків і випадкових пошкоджень виробу, перш ніж користуватися ним, ознайомтеся з інформацією, яку викладено в цьому розділі. Додаткові поради, що допоможуть безпечно керувати пристроєм, дивіться на сайті <http://www.lenovo.com/safety>.

### Користуйтеся пристроєм обережно

Не кидайте, не згинайте, не проколюйте пристрій, не вставляйте в нього сторонні предмети та не кладіть на нього важкі предмети. Це може пошкодити внутрішні чутливі компоненти.

Екран пристрою виготовлено зі скла. Якщо пристрій впаде на тверду поверхню, отримає сильний удар або придавиться важким предметом, скло може розбитися. У разі наявності тріщин або розломів скла не торкайтесь екрана та не намагайтеся вийняти його з пристрою. Негайно припиніть користуватися пристроєм і зверніться до служби технічної підтримки компанії Lenovo, щоб отримати відомості про ремонт, заміну або утилізацію.

Не тримайте пристрій поряд із високовольтним обладнанням або в місцях із високою температурою (наприклад, поряд з електроприладами, електричним нагрівальним обладнанням або електричною кухонною технікою). Щоб запобігти пошкодженню пристрою, використовуйте його тільки при температурі навколишнього середовища від 0 °C до +40 °C (зберігання від –20 °C до +60 °C).

Не піддавайте пристрій дії води, дощу, сильної вологості, поту та інших рідин.

### Не розбирайте пристрій і не змінюйте його конструкцію

Пристрій є нерозбірним виробом. Усередині нього немає деталей, які повинен обслуговувати користувач. Усі внутрішні ремонтні роботи повинні здійснювати фахівці ремонтної майстерні або технічні спеціалісті, уповноважені компанією Lenovo. Спроба розібрати пристрій або змінити його конструкцію анулює гарантію.

### Зауваження щодо вбудованого акумулятора

Не намагайтеся самостійно замінити вбудований літій-іонний акумулятор. Якщо встановити акумулятор хибного типу, існує загроза вибуху. Зверніться до служби підтримки компанії Lenovo для заміни.

#### Застереження щодо пластикових пакетів

#### **НЕБЕЗПЕКА**

Пластикові пакети можуть бути небезпечними. Тримайте їх подалі від немовлят і дітей, щоб уникнути загрози задушення.

### Інформація про адаптер

**•** Захищайте пристрій і адаптер змінного струму від потрапляння вологи.

Не занурюйте пристрій у воду та не залишайте його в місцях, де він може контактувати з водою чи іншими рідинами.

- **•** Використовуйте лише схвалені способи заряджання.
	- Використовуйте лише стандартні адаптери Lenovo. Використання сторонніх адаптерів живлення вплине на швидкість заряджання, що призведе до ненормального заряджання та потенційного пошкодження обладнання.
	- Підключіть стандартний адаптер живлення до відповідної розетки.
	- Використовуйте стандартний кабель для передавання даних для підключення пристрою до ПК або до пристрою, що відповідає стандарту USB 2.0 чи пізнішої версії.

Зарядні пристрої можуть нагріватися під час використання. Забезпечте належну вентиляцію зарядного пристрою під час заряджання. Від'єднайте зарядний пристрій у будь-якому з наведених нижче випадків.

- **•** Зарядний пристрій змокнув або надмірно зволожився.
- **•** Зарядний пристрій має ознаки механічних пошкоджень.
- **•** Потрібно очистити зарядний пристрій.

#### **УВАГА**

Компанія Lenovo не несе відповідальності за функціонування або безпеку продукції, виготовленої або схваленої іншою компанією. Використовуйте лише адаптери змінного струму та акумулятори, рекомендовані компанією Lenovo.

Директива ЄС ErP з екодизайну (2009/125/ EC) стосовно зовнішніх адаптерів живлення (постанова ЄС 2019/1782)

Вимоги екодизайну до енергоспоживаючих продуктів 2010 - UK SI 2010 No. 2617 (Ext PSU), SI 2020 No. 485 (Ntwk Standby), SI 2014 No. 1290 з урахуванням відповідних поправок

Вироби Lenovo відповідають вимогам Директиви ЄС щодо екодизайну для пов'язаних з енергоспоживанням продуктів (ErP) і вимогам відповідного Регламенту, що діє в Сполученому Королівстві. Детальніше див. нижче:

Декларація відповідності системи для ЄС доступна за посиланням [https://www.lenovo.com/us/en/compliance/eu-doc,](https://www.lenovo.com/us/en/compliance/eu-doc) а для Великобританії за посиланням [https://www.lenovo.com/us/en/compliance/uk-doc.](https://www.lenovo.com/us/en/compliance/uk-doc)

#### Застереження щодо використання високого рівня гучності

### **УВАГА**

Тривале прослуховування на будь-якому пристрої з високою гучністю може призвести до погіршення слуху. Що гучніший звук, то швидше ушкоджуватиметься слух.

Щоб запобігти погіршенню слуху, дотримуйтеся наведених нижче правил.

- **•** Не користуйтеся гарнітурою та навушниками з високою гучністю впродовж тривалого часу.
- **•** Не збільшуйте гучність, щоб заглушити навколишній шум.
- **•** Зменшіть гучність, якщо не чуєте, що говорять люди поряд із вами.

Якщо ви відчуваєте слуховий дискомфорт, зокрема тиск, наповненість, дзвін у вухах або приглушене мовлення, потрібно припинити прослуховування вмісту з пристрою через гарнітуру або навушники та перевірити слух.

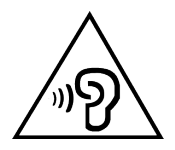

Щоб запобігти погіршенню слуху, не прослуховуйте аудіо при високій гучності впродовж тривалого часу.

### Будьте уважні під час поїздки на автомобілі та велосипеді

Завжди ставте на перше місце безпеку себе та інших. Дотримуйтеся місцевих законів. Місцеві закони та норми можуть встановлювати правила використання електронних пристроїв, як-от ваш пристрій, під час керування автомобілем або велосипедом.

### Утилізація відповідно до місцевих законів і норм

Коли пристрій стане непридатним для подальшого використання, не розбивайте його, не спалюйте та не викидайте у водойми. Утилізуйте його, суворо дотримуючись місцевого законодавства та норм. Недотримання цієї вимоги може спричинити вибух деяких частин, витік токсичних речовин та інші негативні наслідки для навколишнього середовища.

Докладні відомості наведено в розділі ["Інформація про захист](#page-38-1)  [навколишнього середовища, переробку та утилізацію](#page-38-1)".

### <span id="page-36-0"></span>Тримайте пристрій і аксесуари подалі від малих дітей

Пристрій містить дрібні деталі, якими можуть удавитися маленькі діти. Крім того, екран може розбитися або потріскатися, якщо телефон впаде на тверду поверхню.

#### Захист даних і програмного забезпечення

Не видаляйте та не перейменовуйте файли й папки, яких ви не створювали. Це може порушити роботу програмного забезпечення пристрою.

Пам'ятайте, що під час використання мережевих ресурсів пристрій можуть атакувати віруси, хакери, шпигунські та інші зловмисні програми. Це може призвести до пошкодження пристрою, програмного забезпечення й даних. Ви повинні самостійно забезпечувати належний захист від цих загроз за допомогою брандмауерів, антивірусів і антишпигунського програмного забезпечення, а також регулярно оновлювати ці засоби захисту.

Не тримайте пристрій поруч з електричним обладнанням, зокрема електричними вентиляторами, радіообладнанням, активними динаміками, кондиціонерами повітря та мікрохвильовими печами. Їхні потужні магнітні поля можуть пошкодити екран і дані в пристрої.

### Пам'ятайте, що пристрій може нагріватися

Коли пристрій увімкнений або заряджається, деякі його частини можуть сильно нагріватися. Їхня температура залежить від рівня активності системи та заряду акумулятора. Тривалий контакт зі шкірою, навіть через одяг, може призводити до неприємних відчуттів і навіть опіків. Уникайте тривалого контакту з гарячими частинами пристрою.

## Примітки щодо електронної емісії

### Заява про відповідність вимогам Федеральної комісії зі зв'язку США

Проведені випробування підтвердили, що це обладнання відповідає обмеженням, передбаченим для цифрових пристроїв класу В в Частині 15 Правил Федеральної комісії по зв'язку США. Ці обмеження визначені для забезпечення прийнятного захисту від шкідливих перешкод при використанні в побутових умовах. Це обладнання створює, використовує і може випромінювати радіочастотну енергію, і якщо його встановлювати та використовувати не у відповідності до цих інструкцій, воно може спричинювати перешкоди для радіозв'язку. Але ми не гарантуємо відсутності перешкод у конкретному випадку встановлення. Якщо обладнання таки викликає перешкоди до прийому радіо- або телевізійного сигналу (що можна з'ясувати, вимкнувши та знов увімкнувши обладнання), користувач може спробувати усунути перешкоди одним або декількома з наступних способів:

- **•** Змініть направленість або місце розташування прийомної антени.
- **•** Збільшіть відстань між обладнанням і приймачем.
- **•** Під'єднайте обладнання та приймач до розеток, що відносяться до різних електричних контурів.
- **•** Зверніться по допомогу до авторизованого дилера або сервісного центру.

Компанія Lenovo не несе відповідальності за будь-які перешкоди для радіо- або телевізійного сигналу, спричинені несанкціонованими змінами в конструкції цього обладнання. Несанкціоновані зміни можуть позбавити користувача права на експлуатацію обладнання.

Цей пристрій відповідає Частині 15 Правил Федеральної комісії по зв'язку США. Використання можливе за умови виконання двох наступних умов: (1) цей пристрій не призводить до виникнення шкідливих перешкод, і (2) цей пристрій витримує всі наведені перешкоди, включно з перешкодами, які можуть спричинити неналежну роботу.

Відповідальна сторона:

Lenovo (United States) Incorporated

1009 Think Place - Building One

Morrisville, NC 27560, США

Телефон: 1-919-294-5900

### Попередження Міністерства інновацій, науки та економічного розвитку Канади

Цей пристрій відповідає вимогам промислових стандартів RSS Міністерства інновацій, науки та економічного розвитку Канади

<span id="page-38-0"></span>для неліцензованого обладнання. Використання можливе за умови виконання двох наступних умов:

(1) цей пристрій не має спричиняти шкідливі перешкоди; (2) цей пристрій має приймати будь-які перешкоди, зокрема перешкоди, що можуть викликати порушення в роботі пристрою.

Le présent appareil est conforme aux CNR d'Industrie Canada applicables aux appareils radio exempts de licence. L'exploitation est autorisée aux deux conditions suivantes:

(1) l'appareil ne doit pas produire de brouillage, et

(2) l'utilisateur de l'appareil doit accepter tout brouillage radioélectrique subi, même si le brouillage est susceptible d'en compromettre le fonctionnement.

### Заява про відповідність класу B згідно зі стандартами Японії

この装置は、クラス B 情報技術装置です。この装置は、家庭環境で使用すること を目的としていますが、この装置がラジオやテレビジョン受信機に近接して使用 されると、受信障害を引き起こすことがあります。取扱説明書に従って正しい取 り扱いをして下さい。VCCI-B

Заява про відповідність нормативам Японії для продуктів, які підключаються до електричних мереж із номінальною силою струму не більше 20 А на фазу

日本の定格電流が 20A/ 相以下の機器に対する高調波電流規制

高調波電流規格 JIS C 61000-3-2 適合品

## <span id="page-38-1"></span>Інформація про захист навколишнього середовища, переробку та утилізацію

### Загальне зауваження про утилізацію

Компанія Lenovo закликає власників ІТ-виробів відповідально ставитися до їх утилізації. Вона забезпечує низку програм і послуг із переробки відпрацьованого обладнання. Докладніше про утилізацію виробів Lenovo дивіться на сторінці [http://www.lenovo.com/recycling.](https://www.lenovo.com/recycling)

### Важлива інформація про акумулятори та відпрацьоване електричне й електронне обладнання (WEEE)

Інформація про повернення й утилізацію відпрацьованого електричного й електронного обладнання, а також акумуляторів/батарейок у Європейському Союзі та Сполученому Королівстві

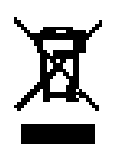

Символ перекресленого контейнера з колесами застосовується лише в країнах, де діють правила утилізації відпрацьованого електричного й електронного обладнання та акумуляторів, зокрема в Європейському Союзі та Сполученому Королівстві.

Прилади й акумулятори/батареї маркуються відповідно до місцевих нормативних актів щодо відпрацьованого електричного й електронного обладнання та акумуляторів. Цими нормативними вимогами визначається порядок повернення й утилізації відпрацьованих пристроїв і акумуляторів в усіх країнах світу. Це маркування наноситься на різні товари й указує на те, що продукт потрібно не викидати, а сортувати й утилізувати після завершення терміну його служби.

Маркування на акумуляторі також може вказувати на хімічний елемент, присутній у його складі (Pb позначає свинець, Hg — ртуть, Cd — кадмій).

Електричне та електронне обладнання (EEE) з маркуванням WEEE не можна викидати як несортовані побутові відходи. Натомість потрібно діяти згідно з наявним порядком збору для повернення, переробки, відновлення WEEE та мінімізації потенційного впливу на навколишнє середовище та здоров'я людей через вміст небезпечних речовин.

Електричне й електронне обладнання Lenovo містить деталі та компоненти, які після закінчення терміну служби можуть бути віднесені до небезпечних відходів.

EEE та WEEE можна безкоштовно здавати в місця продажу або дистриб'юторам, які займаються продажем електричного та електронного обладнання, подібного за виглядом і функціональним призначенням до використаного EEE або WEEE.

Перш ніж передавати електричне й електронне обладнання на утилізацію або в пункт збору відходів, кінцевий користувач обладнання, яке містить акумулятори та/або інші елементи живлення, повинен зняти їх і сортувати окремо.

Утилізація літієвих і акумуляторних батарей від продуктів Lenovo:

У виробі Lenovo може бути встановлена пласка кругла літієва батарея. У документації до продукту можна знайти додаткову інформацію про неї. Якщо батарею потрібно замінити, зверніться в місце купівлі продукту або до сервіс-центру компанії Lenovo. Якщо потрібно викинути літієву батарею, оберніть її вініловою стрічкою, зверніться до місцевого магазину або сміттєзбиральної компанії та виконуйте їхні вказівки.

Пристрій Lenovo може містити літій-іонний або нікель-метал-гідридний акумулятор. У документації до продукту можна знайти додаткову інформацію про них. Якщо потрібно викинути акумуляторну батарею, оберніть її вініловою стрічкою, зверніться в пункт продажу або обслуговування компанії Lenovo, у місце придбання продукту або до оператора з вилучення відходів, і виконайте їхні вказівки. Ви також можете ознайомитися з інструкціями, наведеними в *Посібнику користувача* для вашого продукту.

Встановлений порядок прийому відпрацьованої продукції та поводження з нею можна дізнатися на цій веб-сторінці: <https://www.lenovo.com/environment>.

Додаткову інформацію про WEEE можна знайти за цією адресою: [https://www.lenovo.com/recycling.](https://www.lenovo.com/recycling)

### Інформація про утилізацію батарей у Бразилії

#### **Declarações de Reciclagem no Brasil**

Descarte de um Produto Lenovo Fora de Uso Equipamentos elétricos e eletrônicos não devem ser descartados em lixo comum, mas enviados à pontos de coleta, autorizados pelo fabricante do produto para que sejam encaminhados e processados por empresas especializadas no manuseio de resíduos industriais, devidamente certificadas pelos orgãos ambientais, de acordo com a legislação local. A Lenovo possui um canal específico para auxiliá-lo no descarte desses produtos. Caso você possua um produto Lenovo em situação de descarte, ligue para o nosso SAC ou encaminhe um e-mail para: reciclar@lenovo.com, informando o modelo, número de série <span id="page-41-0"></span>e cidade, a fim de enviarmos as instruções para o correto descarte do seu produto Lenovo.

### Інформація про утилізацію в Японії

Інформація про переробку та утилізацію для Японії доступна на вебсторінці [http://www.lenovo.com/recycling/japan.](http://www.lenovo.com/recycling/japan)

### Інформація про утилізацію в Індії

Інформація про переробку та утилізацію для Індії доступна на вебсторінці [https://www.lenovo.com/in/en/social\\_responsibility/](https://www.lenovo.com/in/en/social_responsibility/sustainability/ptb_india.html) [sustainability/ptb\\_india.html.](https://www.lenovo.com/in/en/social_responsibility/sustainability/ptb_india.html)

### Позначки про утилізацію акумуляторів

**•** Інформація про утилізацію акумуляторів на Тайвані

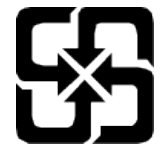

**•** Відомості про утилізацію акумуляторів у США та Канаді

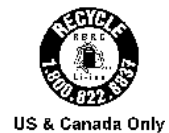

# Інформація про модель ENERGY STAR

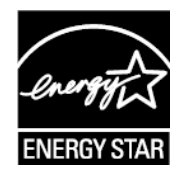

ENERGY STAR® є спільною програмою Агентства США з охорони навколишнього середовища та Міністерства енергетики США, що спрямована на заощадження коштів і захист навколишнього середовища за допомогою впровадження енергоефективних продуктів і норм.

<span id="page-42-0"></span>Компанія Lenovo з гордістю представляє своїм клієнтам продукцію з офіційною відзнакою ENERGY STAR. Можливо, ви знайдете знак ENERGY STAR, прикріплений до комп'ютера або відображений в інтерфейсі параметрів живлення. Планшети Lenovo зазначеної далі моделі, якщо вони мають маркування ENERGY STAR, розроблено та випробувано відповідно до вимог програми ENERGY STAR для планшетів.

#### TB330FU

Використовуючи продукцію, що відповідає вимогам ENERGY STAR, і функції енергозбереження планшета, ви допоможете знизити споживання електроенергії. Зменшення споживання електроенергії сприяє заощадженню грошей, чистішому навколишньому середовищу та зниженню викидів парникових газів.

Детальнішу інформацію про ENERGY STAR див. на веб-сайті http://www.energystar.gov.

Компанія Lenovo закликає вас щодня дбати про енергоефективність. Зі свого боку компанія Lenovo встановила на комп'ютерах наведені нижче засоби керування енергоспоживанням, які активуються через визначений час простою комп'ютера.

План живлення: стандартний

Вимкнення екрана: Через 30 секунд.

Щоб увімкнути екран, натисніть кнопку живлення.

Функція «Пробудження за сигналом з локальної мережі»: Н/Д

## Примітка щодо класифікації експортних товарів

Цей виріб підпадає під дію правил експортного контролю (EAR) Сполучених Штатів Америки та має контрольний номер класифікації експортних товарів (ECCN) 5A992.c. Виріб може бути реекспортовано до інших країн за винятком країн, на які накладено ембарго та які перебувають у списку EAR E1.

# <span id="page-43-0"></span>Сертифікація Dolby

Dolby, Dolby Atmos і символ у вигляді подвійної літери D є зареєстрованими товарними знаками компанії Dolby Laboratories Licensing Corporation. Виготовлено за ліцензією компанії Dolby Laboratories. Конфіденційні матеріали не для публікації. Copyright © 2012–2023 Dolby Laboratories. Усі права захищені.

# Стандарт HEVC

Цей продукт підтримує кодування цифрового відео відповідно до певних версій стандарту HEVC. Патенти, яким його захищено, можна переглянути на сайті [patentlist.accessadvance.com.](https://accessadvance.com/advance-patent-lists/)

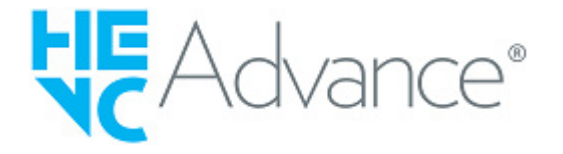